# Manual para Gerentes de Promotoria

Antes de cadastrar o Promotor, é necessário verificar se já existe e se está ativo o **Gerente da Promotoria**. Caso não haja Gerente de Promotoria ativo, solicitar cadastro enviando formulário de adesão (em anexo neste documento – anexo I) para o e-mail: suporte.interior@tjam.jus.br

O **Gerente de Promotoria** é responsável por:

- Cadastrar, habilitar e desabilitar Promotores
- Manter os dados cadastrais da Promotoria
- Definir o promotor-chefe da Promotoria
- Remeter processos

## **1) Cadastrar Promotor:**

a. Clique no menu Cadastro, opção Promotores (conforme imagem abaixo)

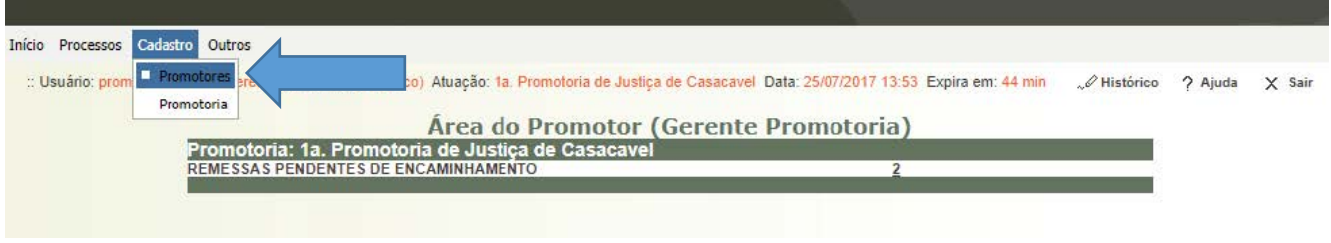

## b. Depois clicar no botão "**Novo**"

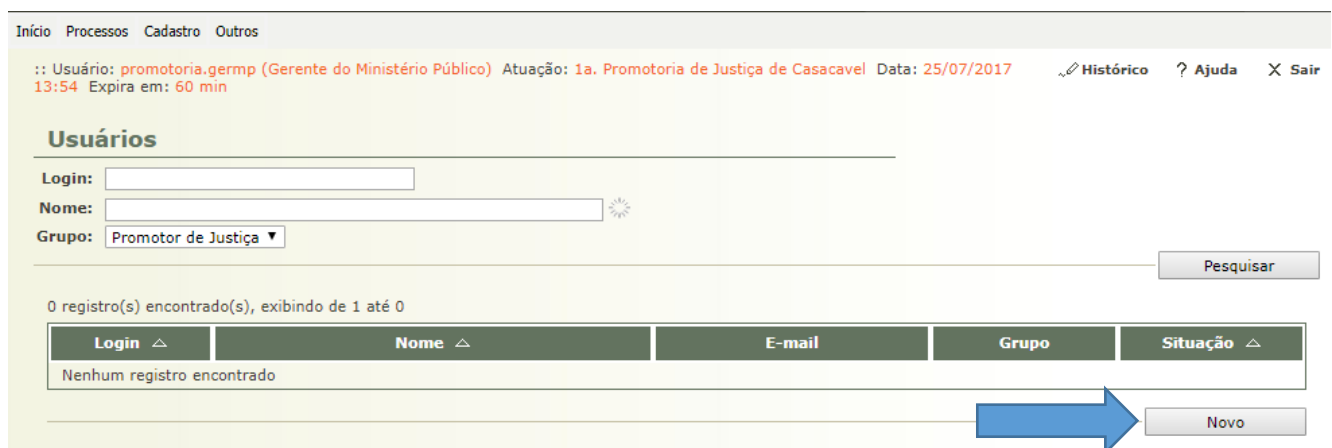

c. Preencher corretamente os campos com os dados do novo Promotor e clicar no botão "**Salvar**"

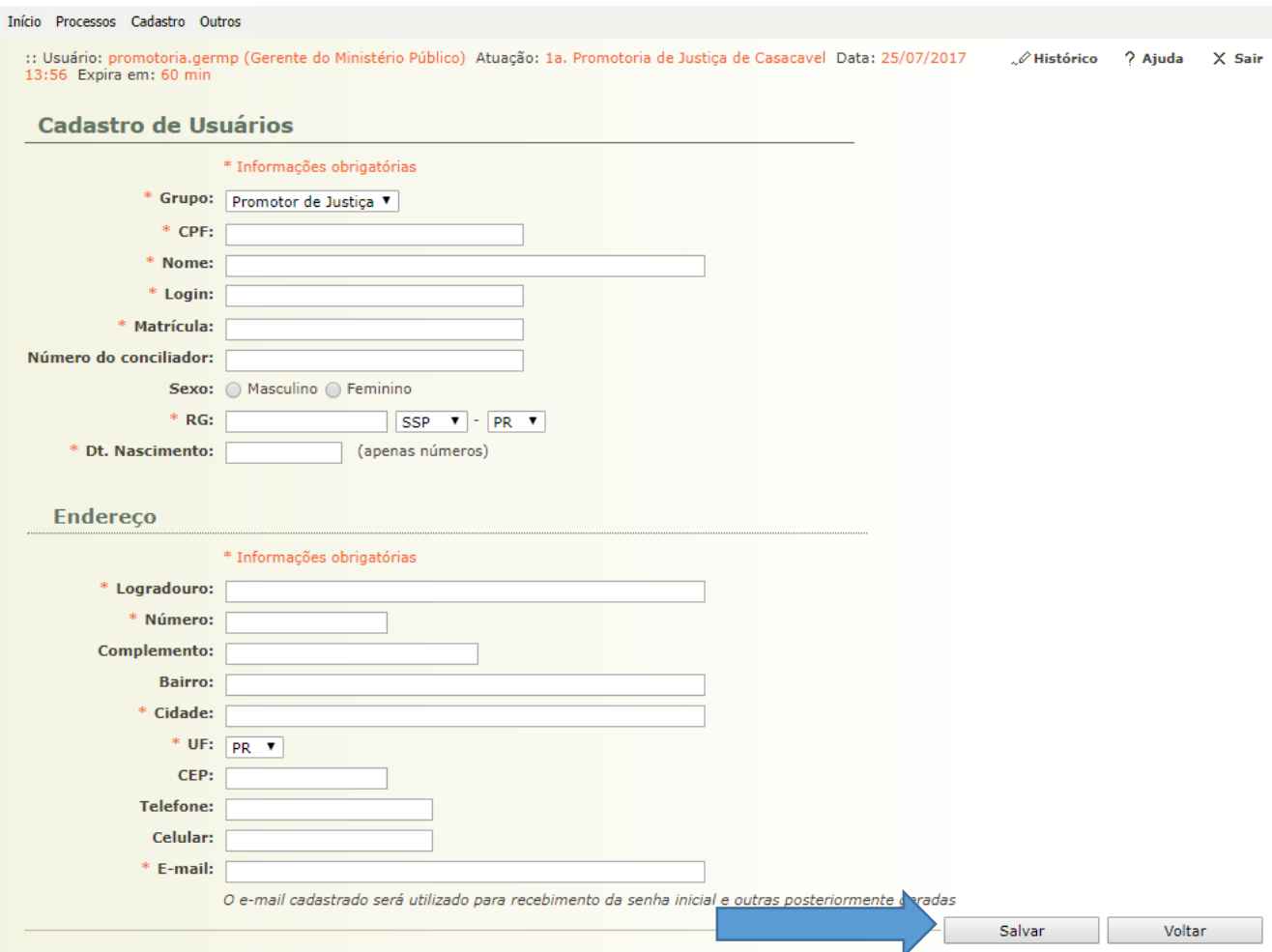

d. Após cadastrar é necessário **habilitar** o Promotor em uma Promotoria, basta clicar na aba "**Habilitações**" e depois no botão "**Alterar**"

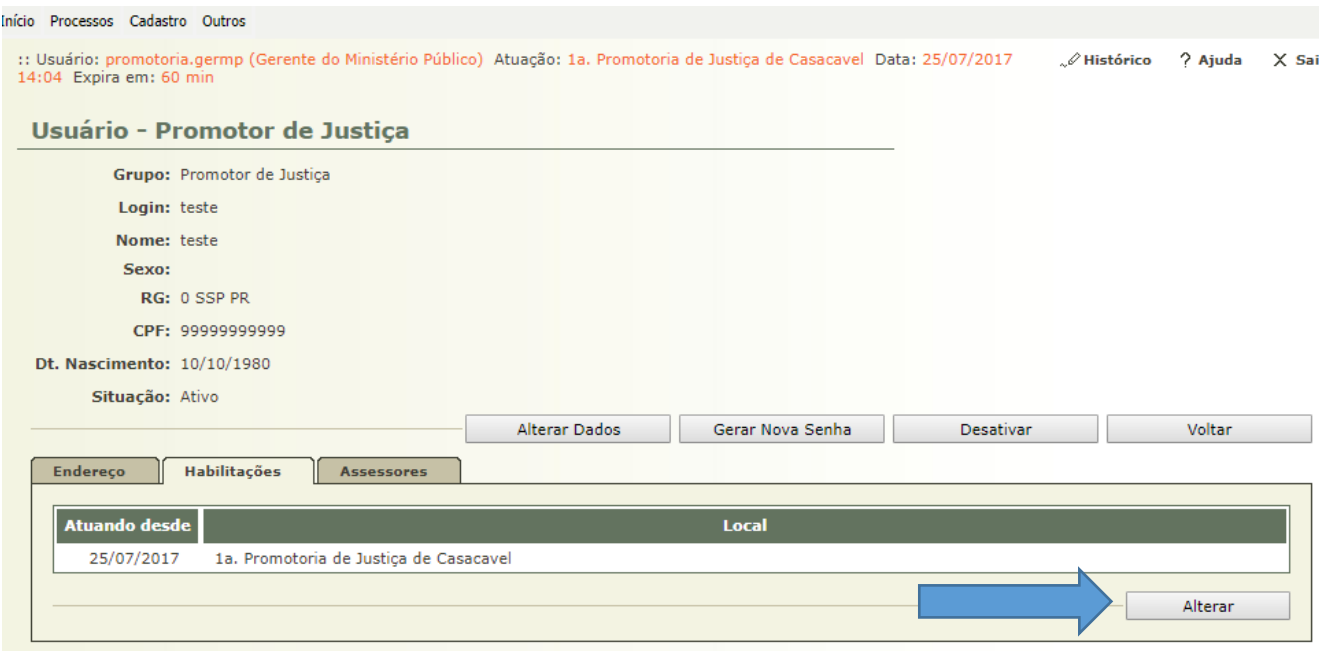

## Caso o Promotor não possua habilitação, será exibido o botão "**Adicionar**"

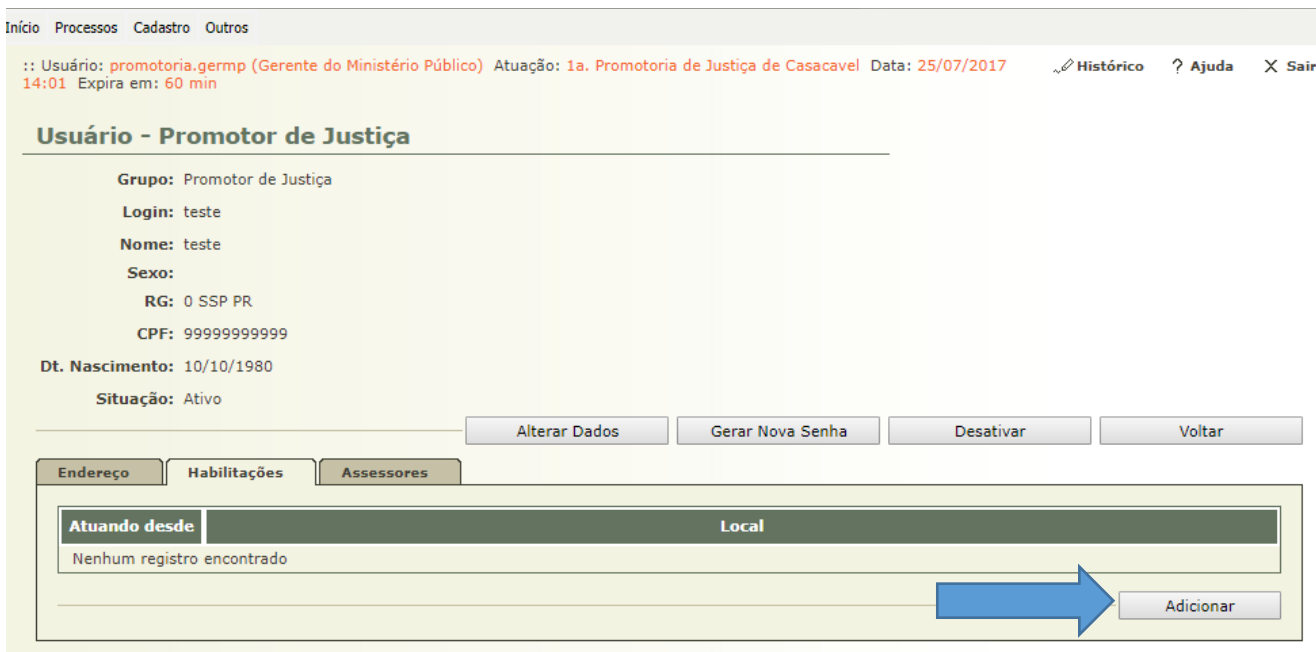

e. Depois clique no botão "**Núcleo MP**"

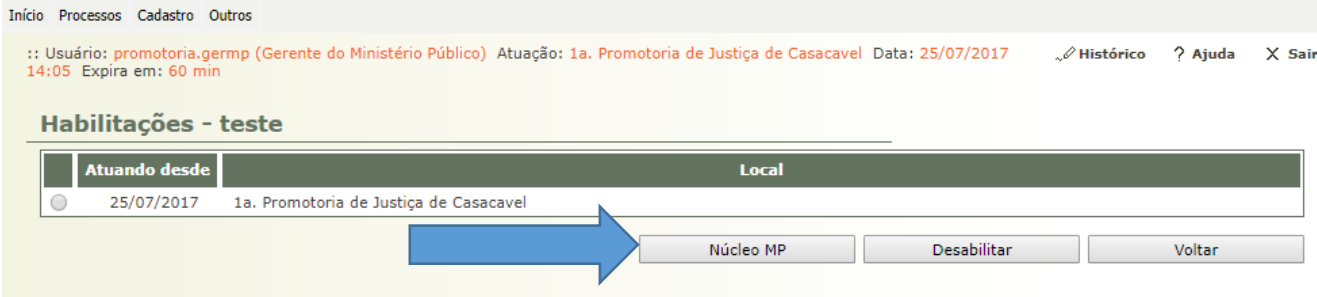

f. Por fim, selecione a Promotoria e clique no botão "**Salvar**"

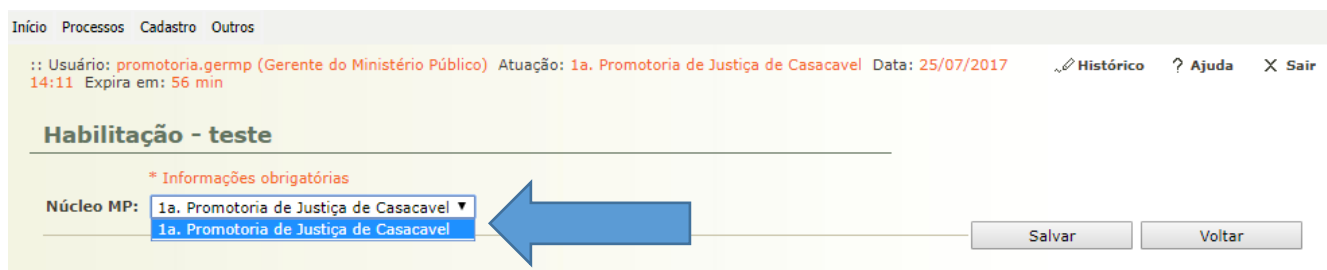

## **2) Definir o promotor-chefe da promotoria**

a. Clique no menu Cadastro, opção Promotoria (conforme imagem abaixo)

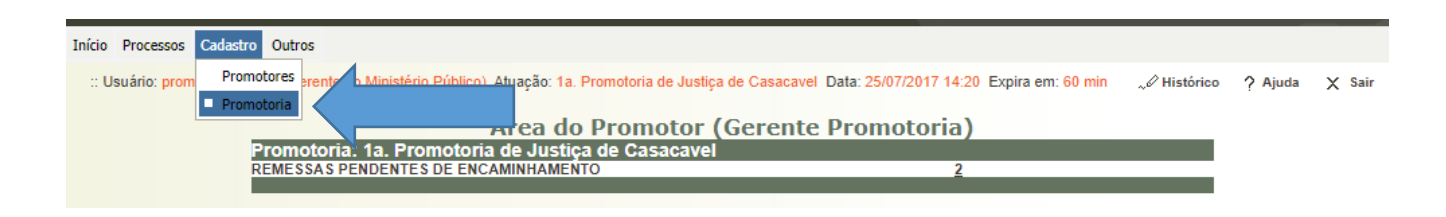

b. Clique no botão "**Alterar**"

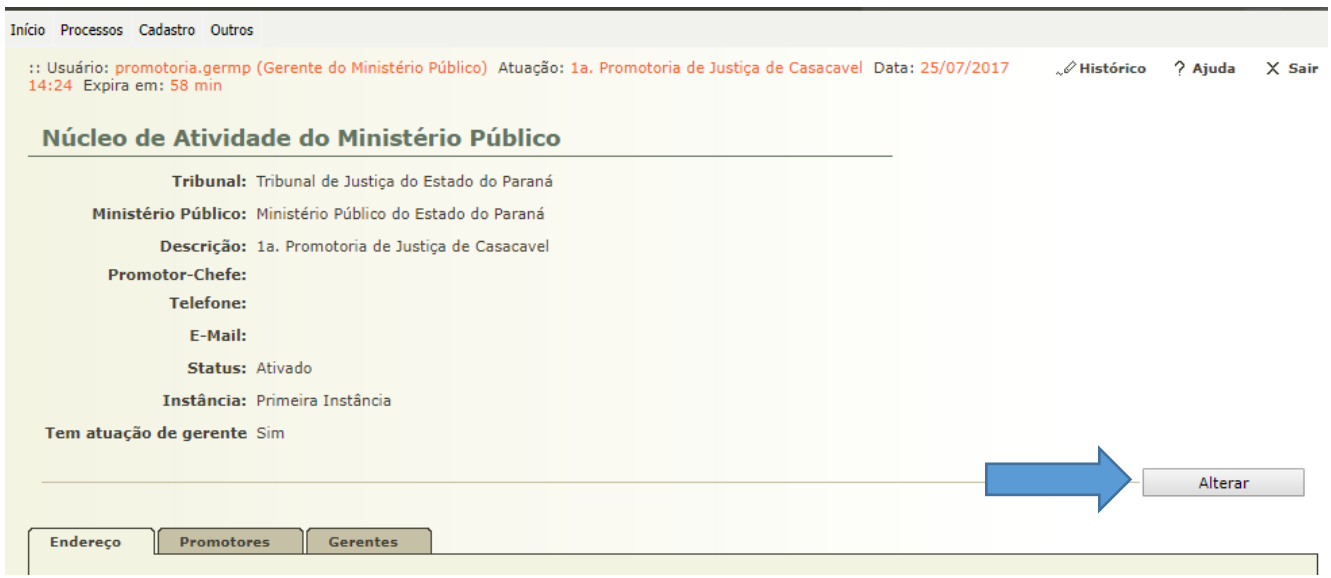

c. Selecione o Promotor-Chefe e clique no botão "**Salvar**". Nesta tela também é possível manter os dados cadastrais da Promotoria.

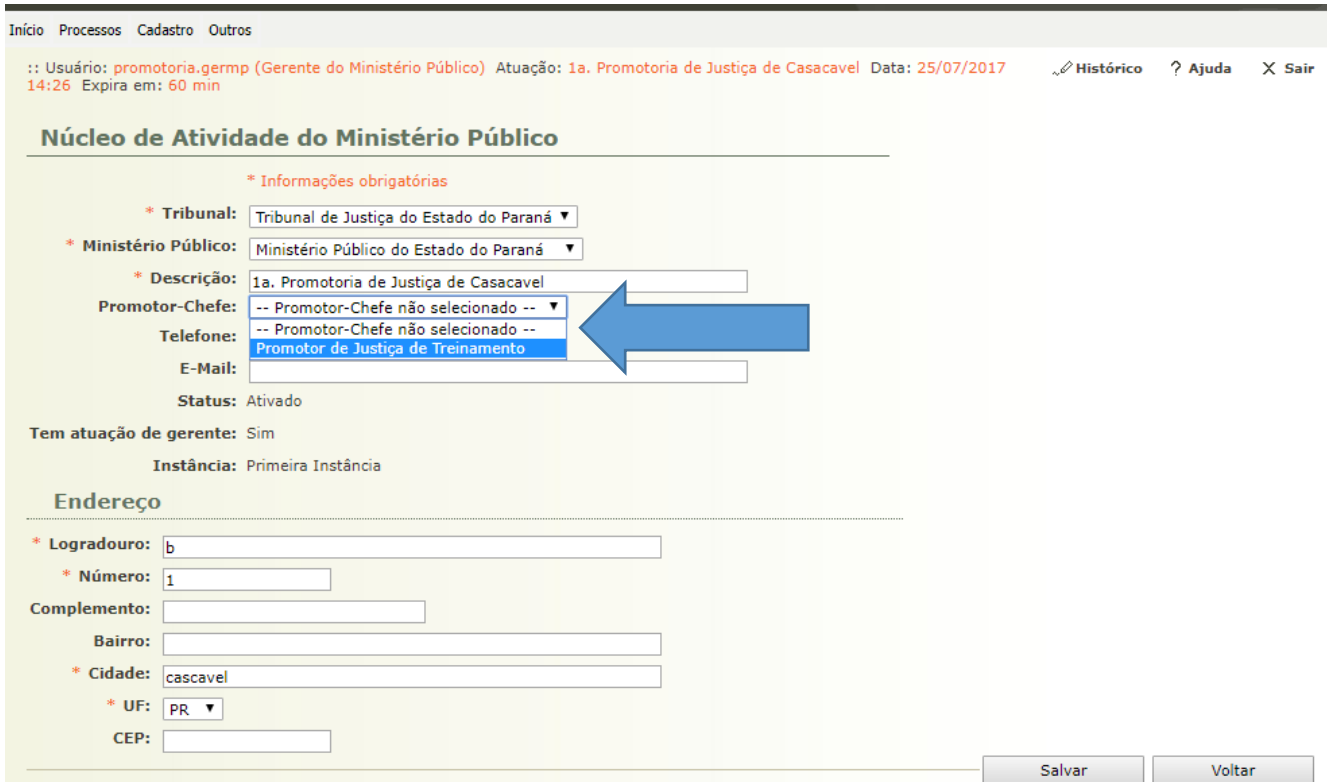

#### **3) Remeter processos**

a. Clique no menu Processos, opção Remessas Pendentes de Encaminhamento (conforme imagem abaixo)

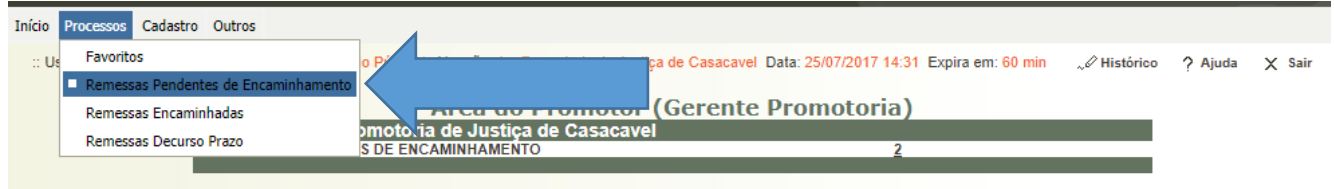

b. Pesquisa pelo número do Processo ou por período de recebimento, ou finalidade da remessa ou ainda por competência e clique no botão "**Pesquisar**". A pesquisa retornará os processos. Marque os processos que desejar e clique no botão "**Encaminhar**"

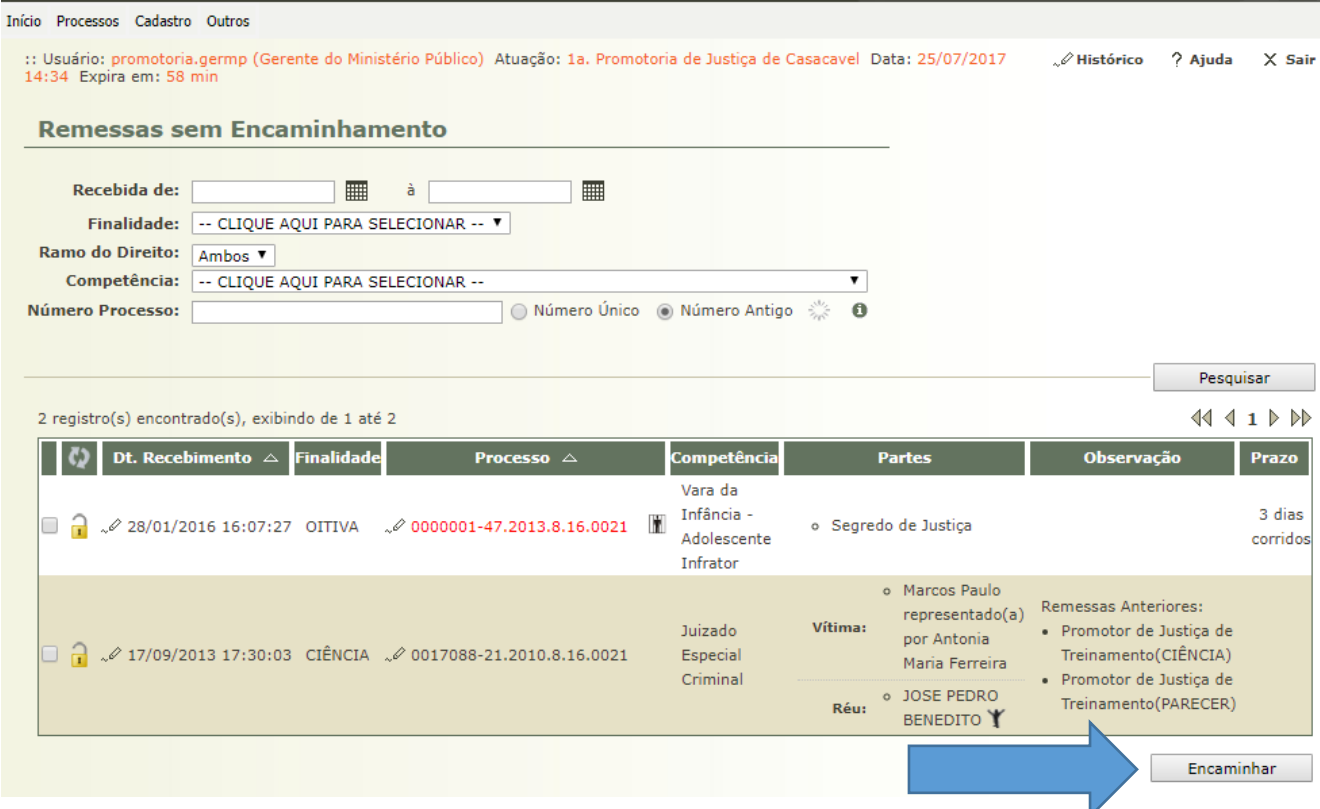

c. Após clicar no botão "**Encaminhar**", serão listados os processos que poderão ser marcados para remoção, marcando-os e clicando no botão **"Remover"**, ou escolher o Promotor e clicar no botão "**Salvar**".

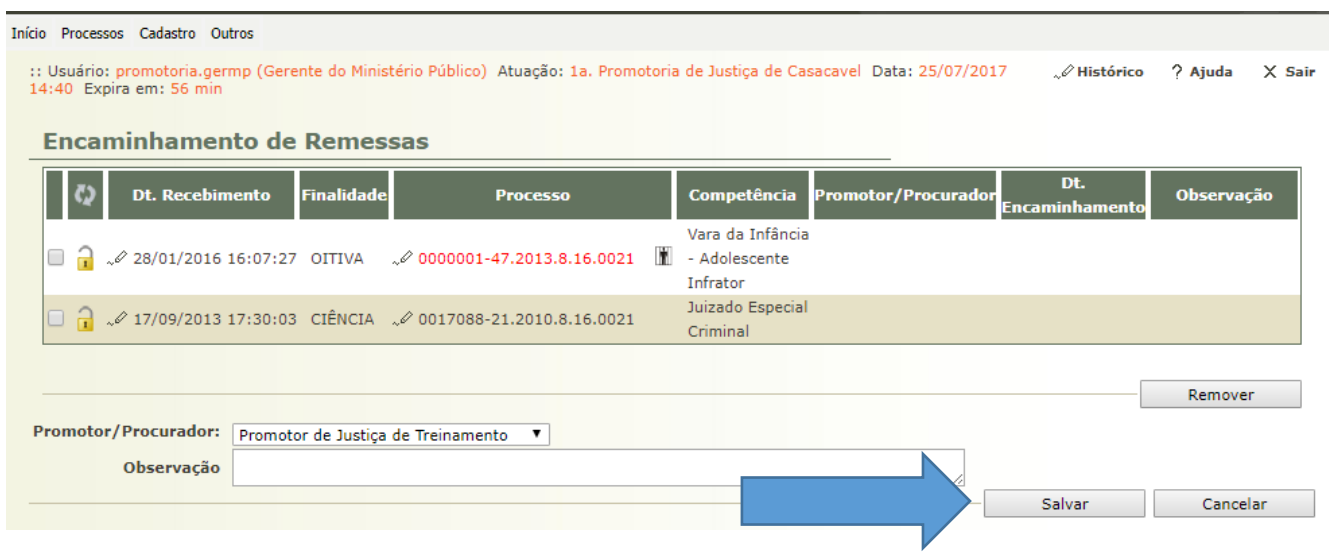